## **Poradnik Office 365**

1. Wchodzimy na stronę [www.office.com](http://www.office.com/) i logujemy się wpisując konto e-mail i hasło:

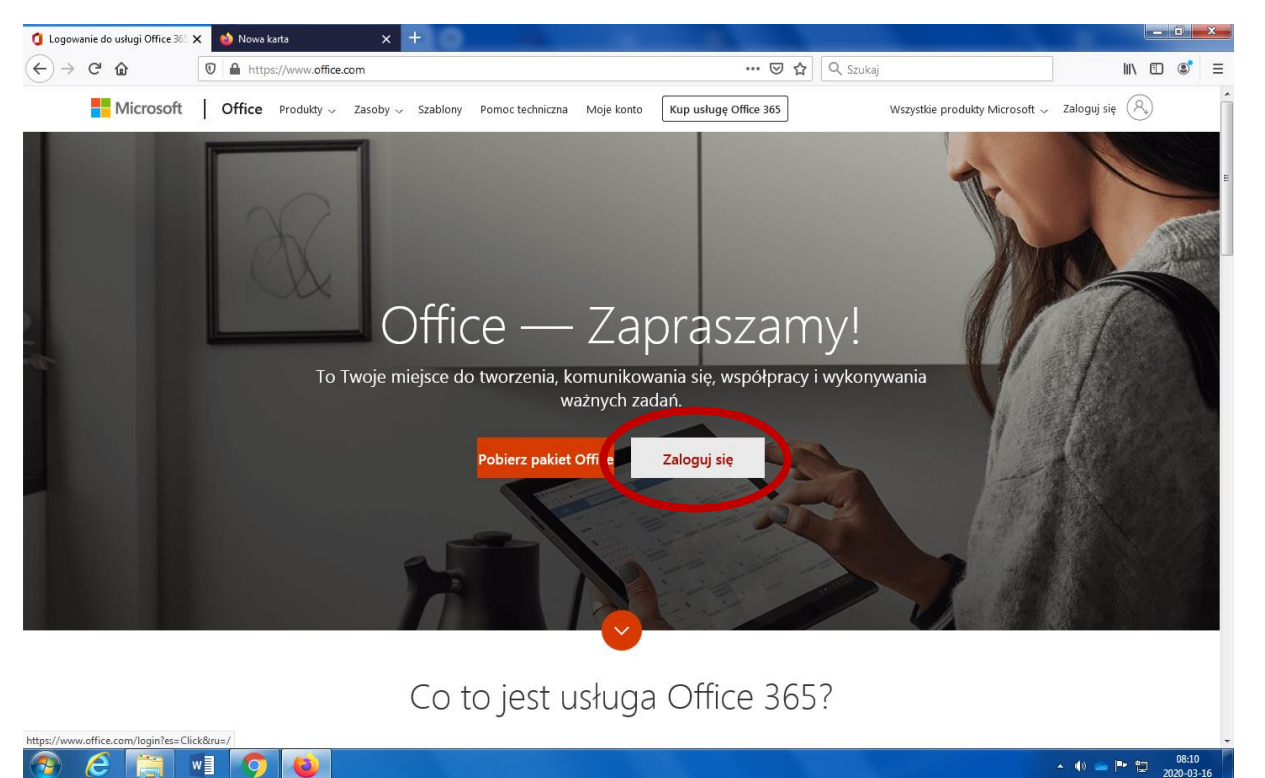

- 2. Przy pierwszym logowaniu system poprosi nas o wprowadzenie swojego prywatnego hasła (8 znaków duże i małe litery oraz cyfry).
- 3. Po zalogowaniu system pyta: Czy ma nas niewylogowywać? Najlepiej zaznaczyć NIE.

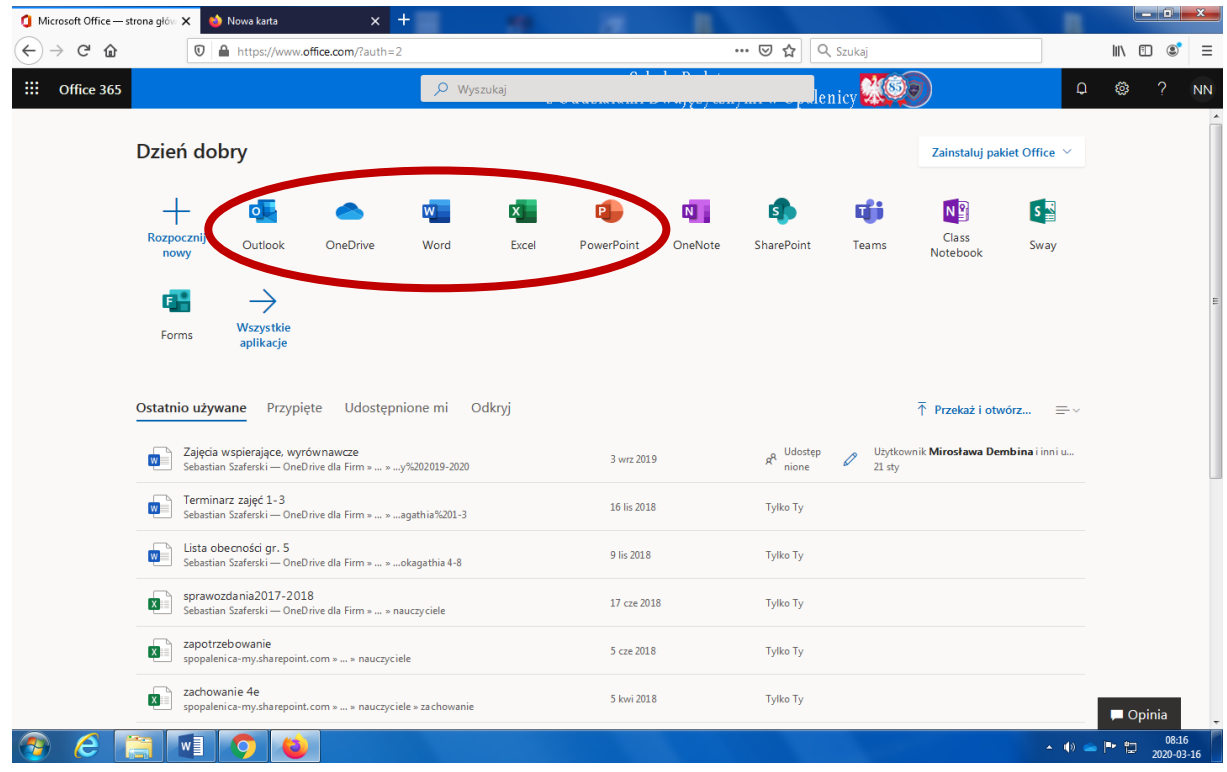

### **Główny widok aplikacji**

**Outlook** – program do obsługi poczty e-mail

**OneDrive** – wirtualny dysk do przechowywania plików i folderów

**Word** – wersja online popularnego edytora tekstu **Excel** – wersja online popularnego arkusza kalkulacyjnego **PowerPoint** – wersja online popularnego programu do tworzenia prezentacji

Po kliknięciu w aplikację Word, Excel czy PowerPoint otwiera się w przeglądarce nowa karta z dokumentem, który zostaje automatycznie zapisany na dysku OneDrive. Edytowane dokumenty Word, Excel czy PowerPoint w przeglądarce zapisują się automatycznie.

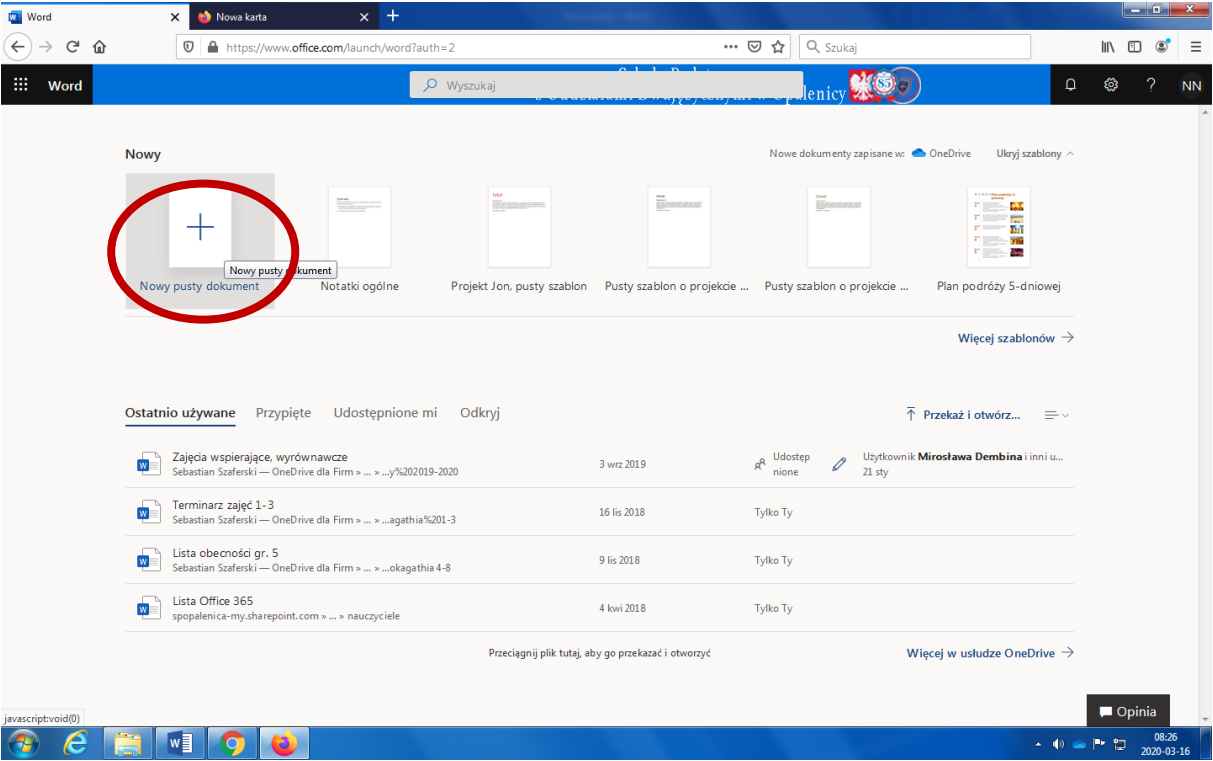

#### **WORD**

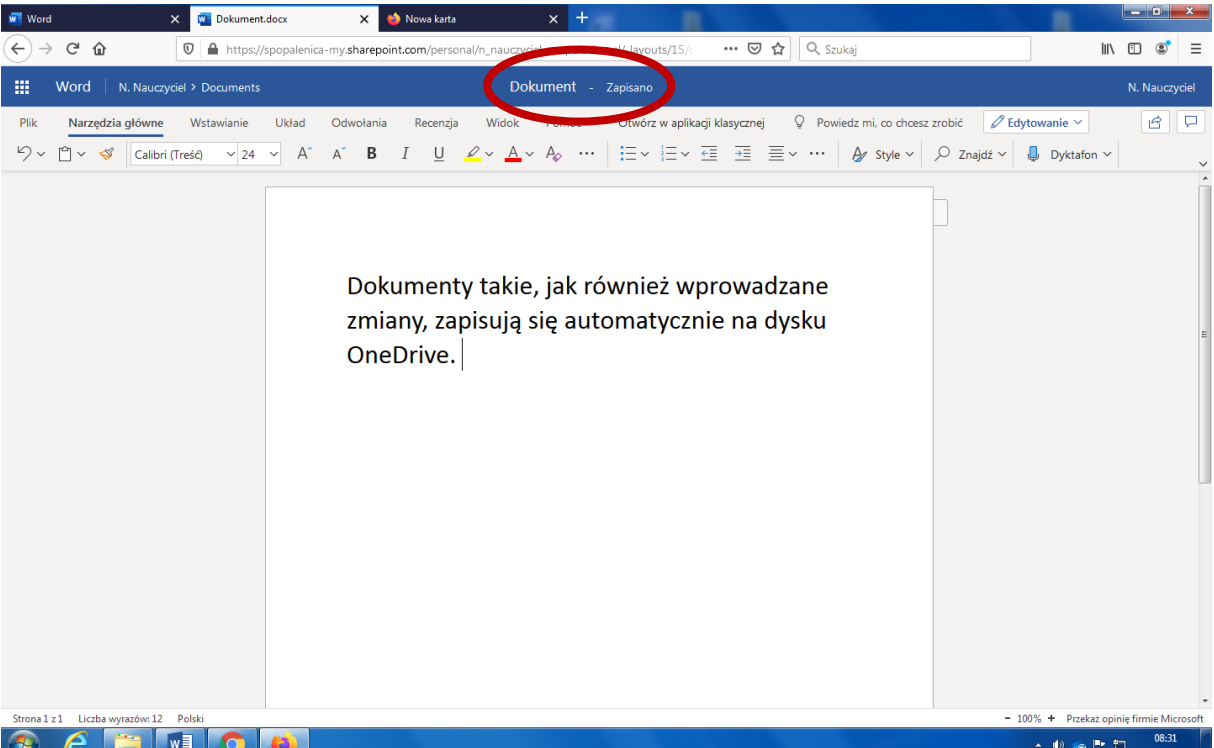

### **O tutaj: OneDrive**

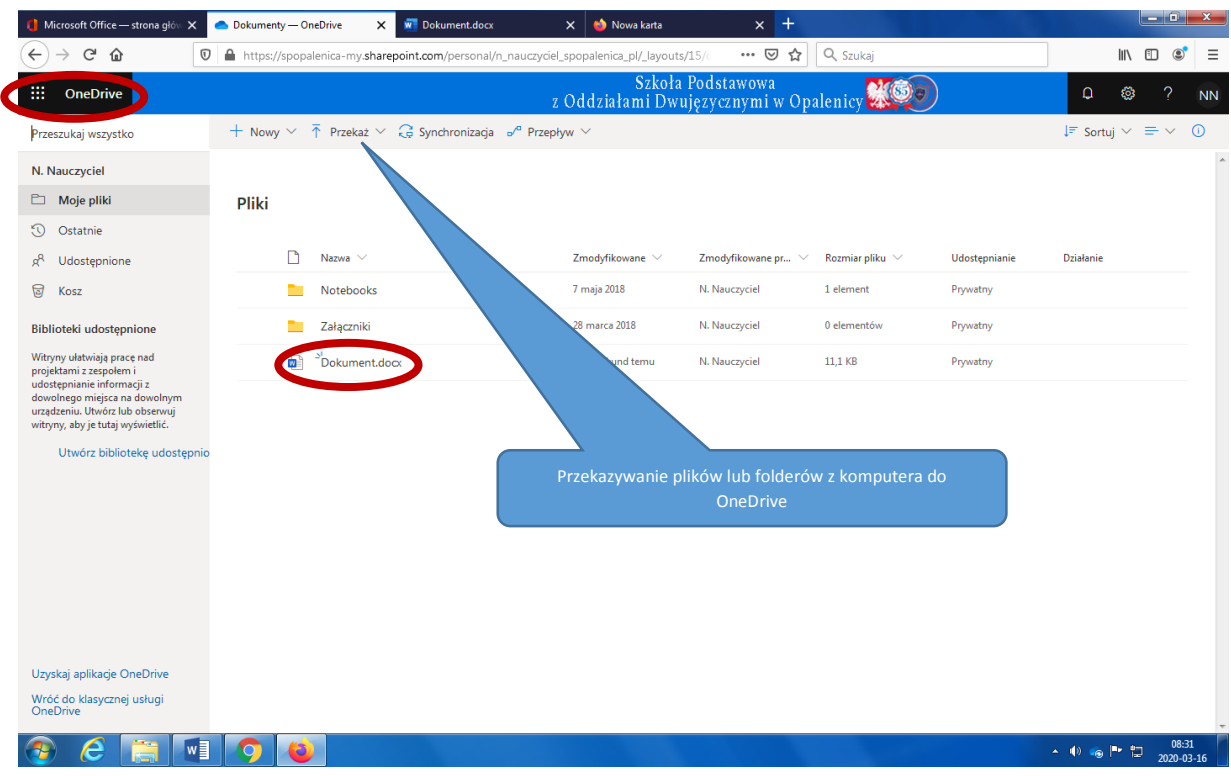

# **Poczta Outlook**

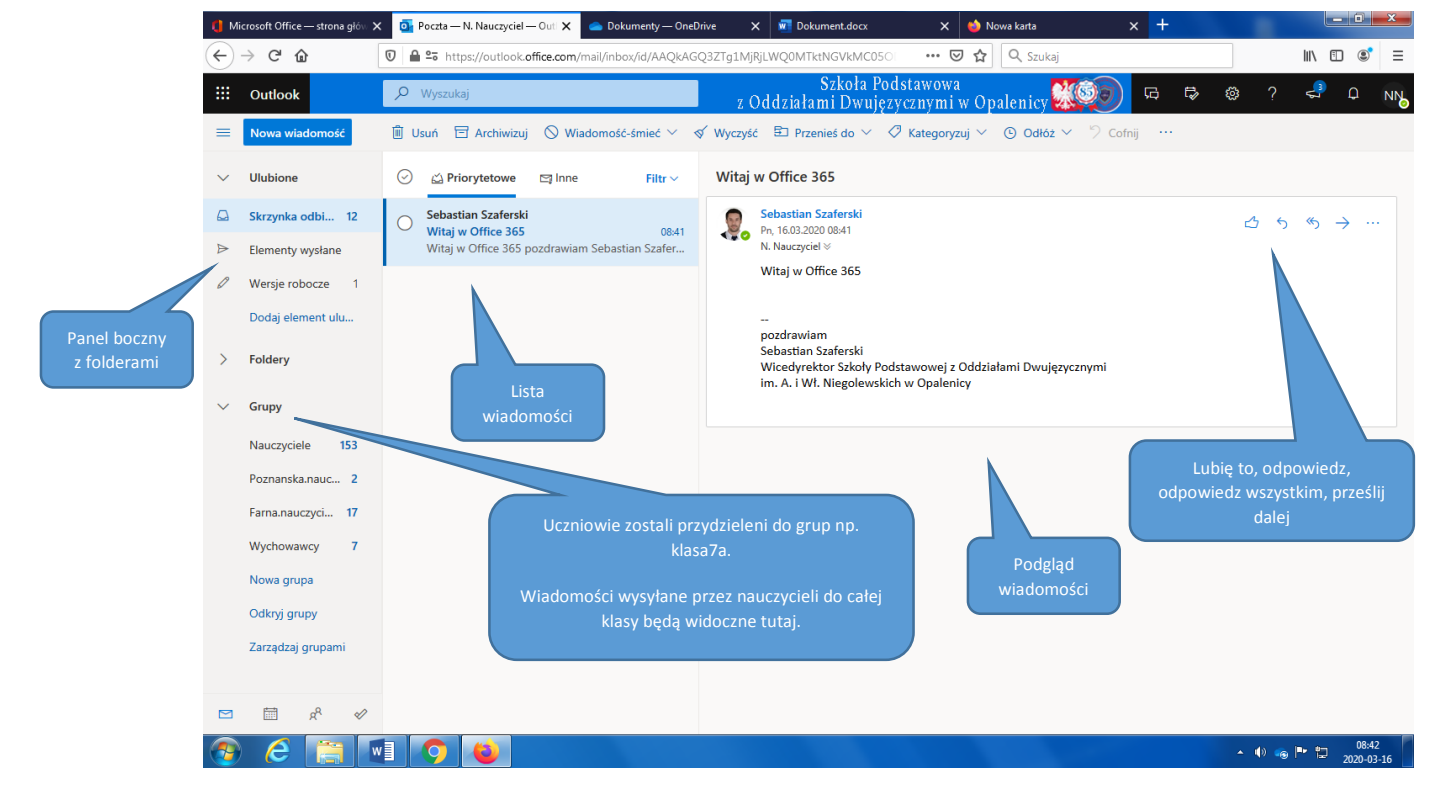

Aplikację Outlook możemy również zainstalować na telefonie i obsługiwać pocztę z niego.

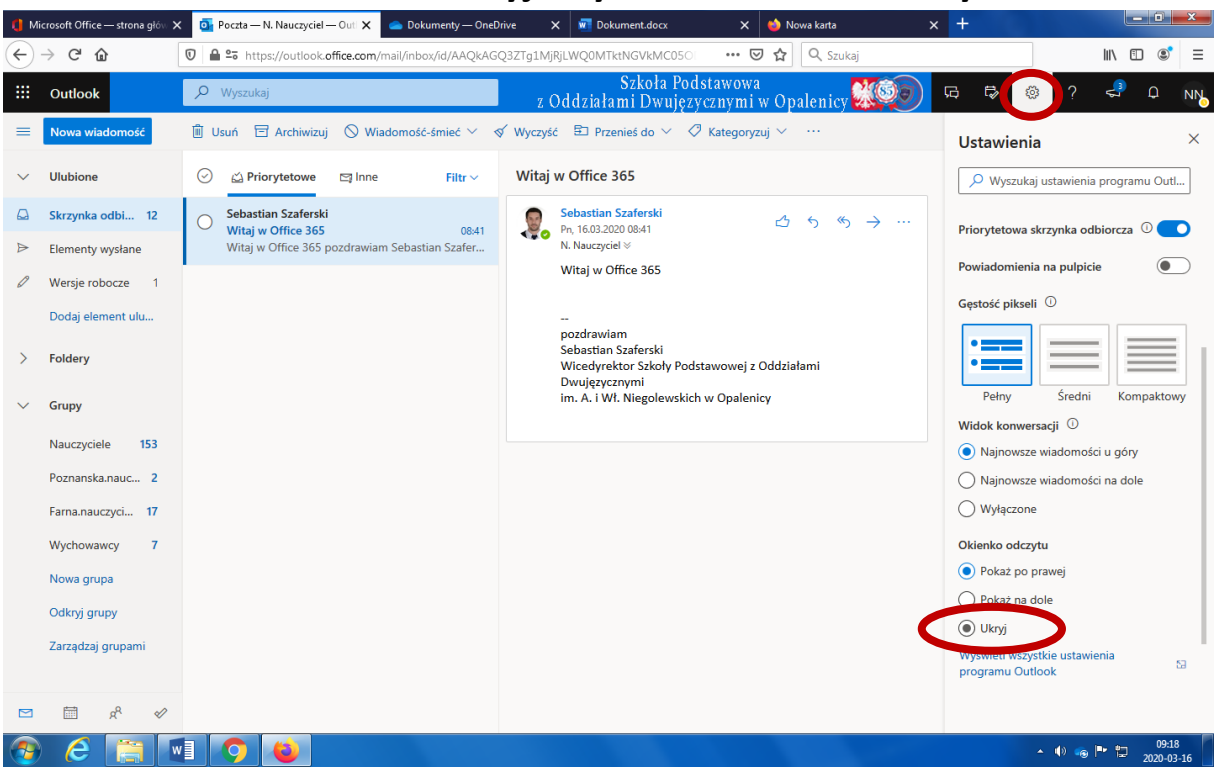

#### **Jeśli w ustawieniach ukryjemy sobie okienko odczytu…**

### **To będziemy mieli taki widok:**

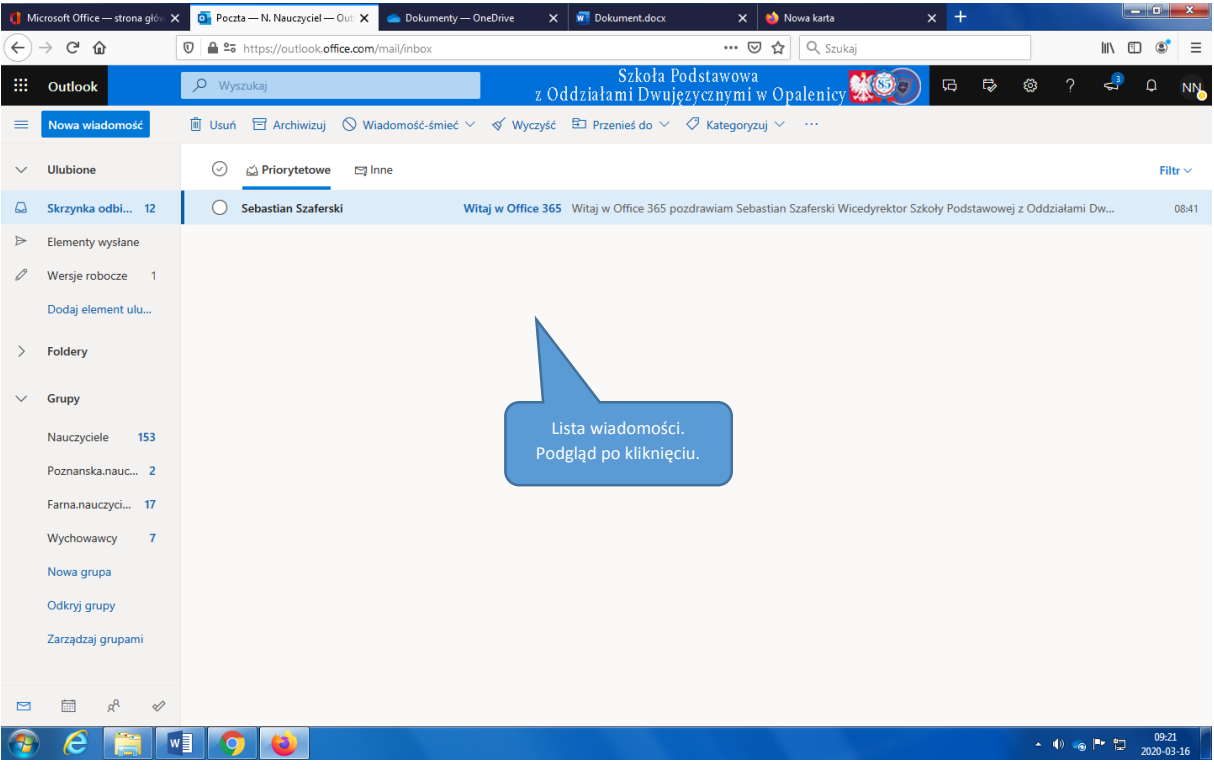

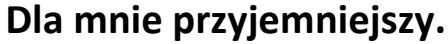

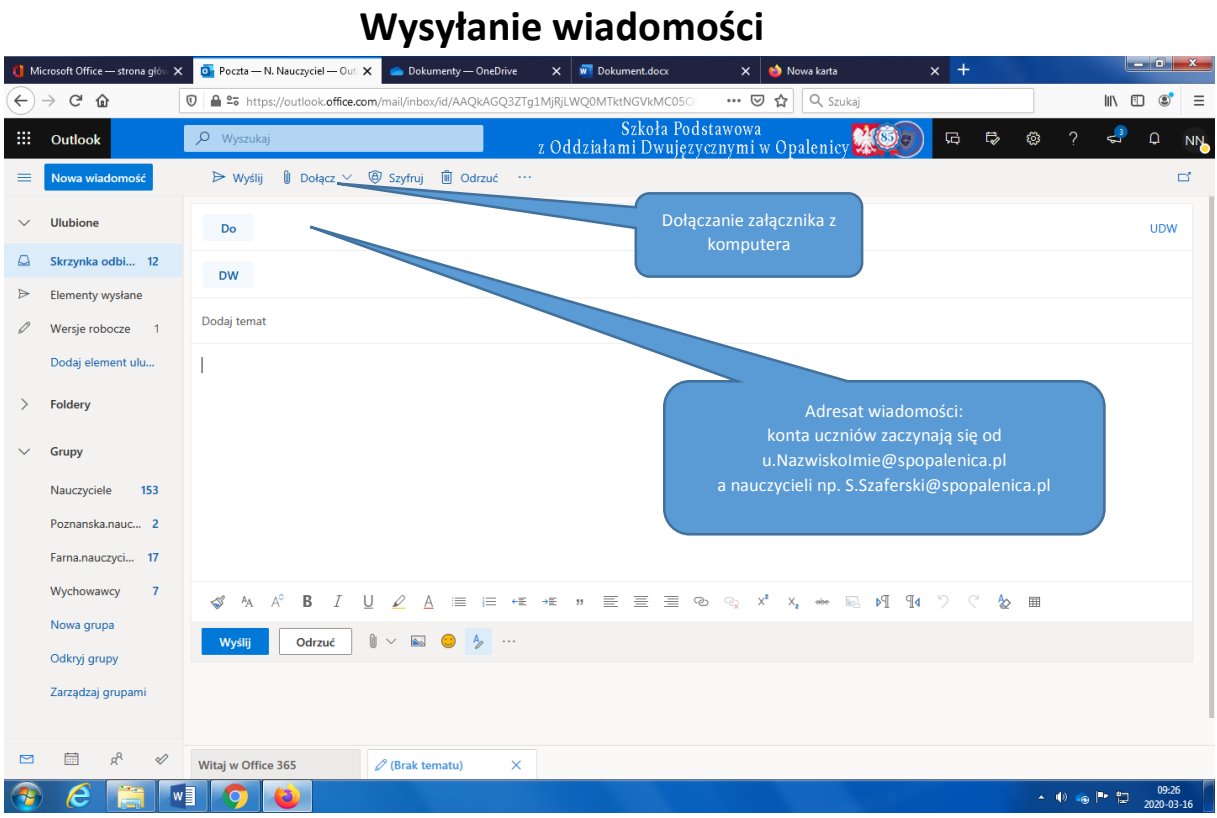